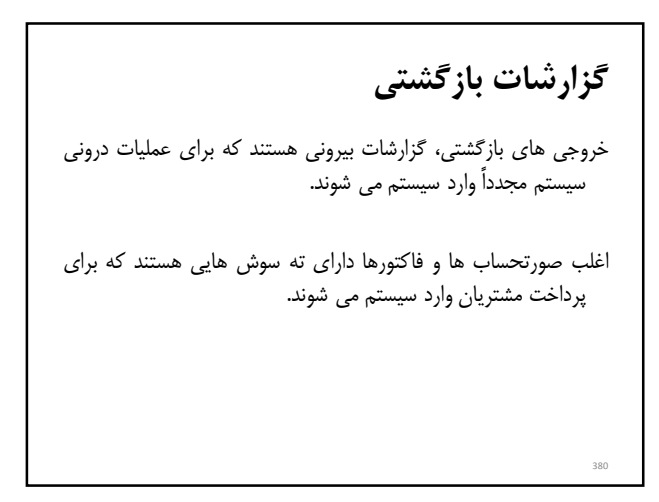

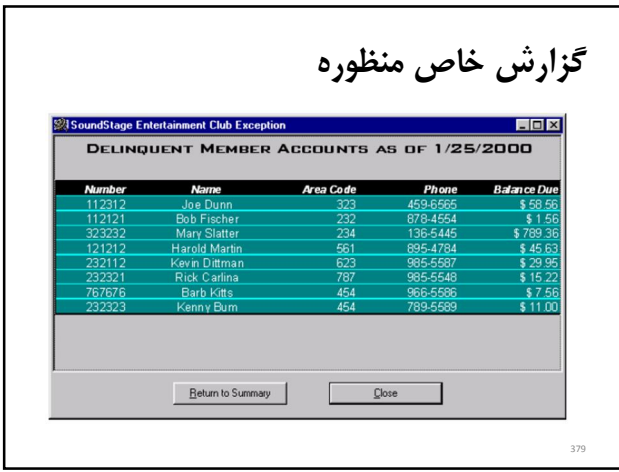

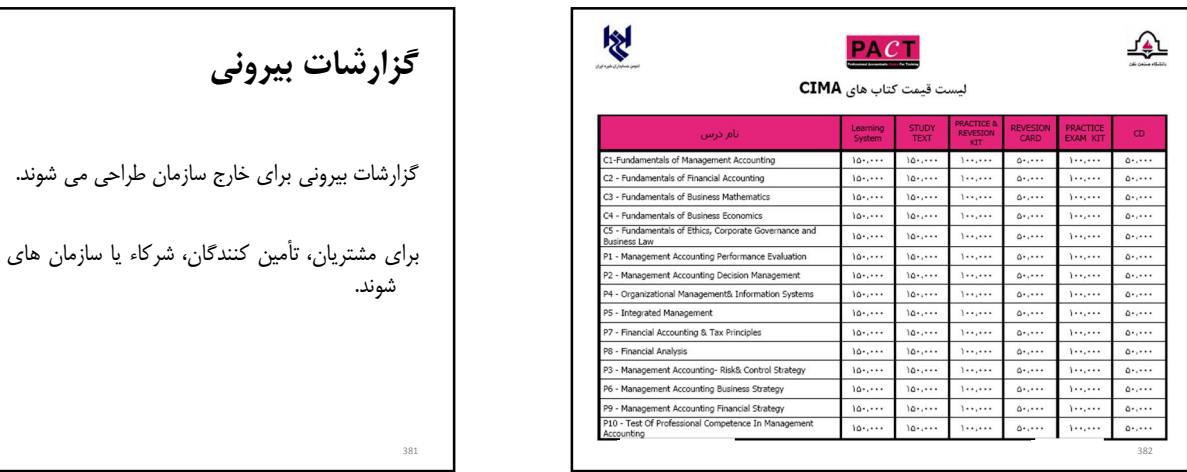

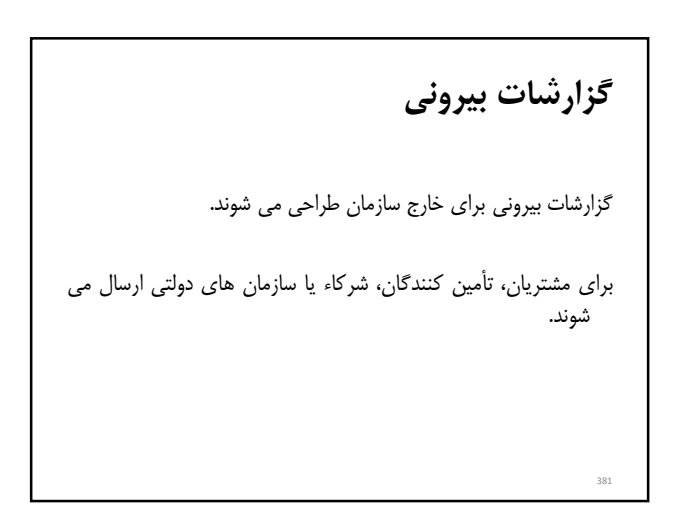

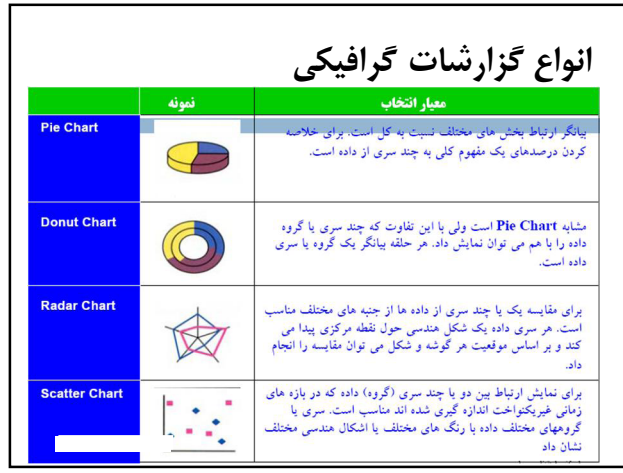

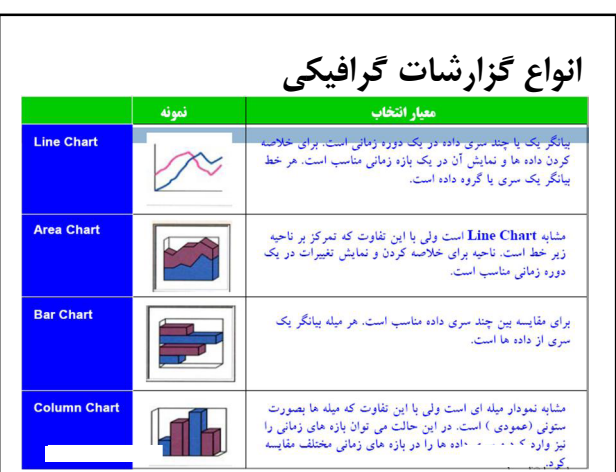

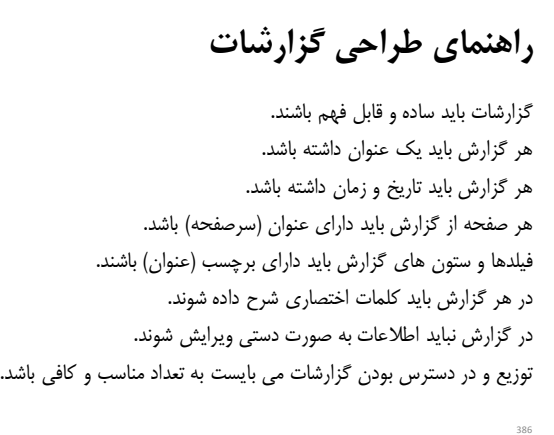

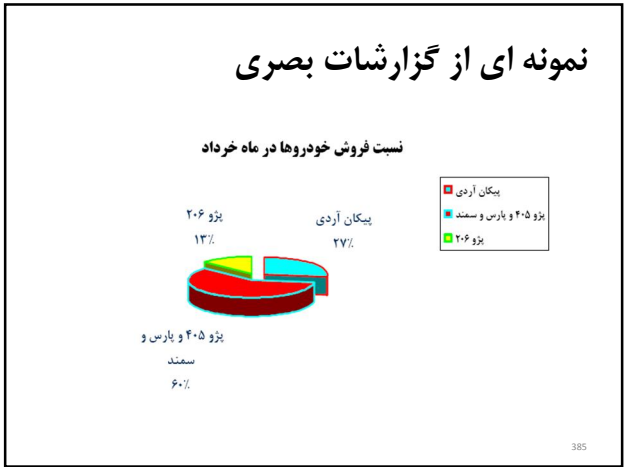

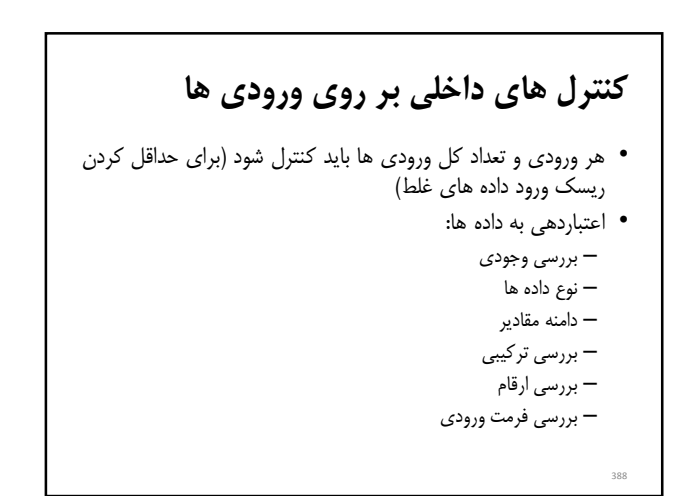

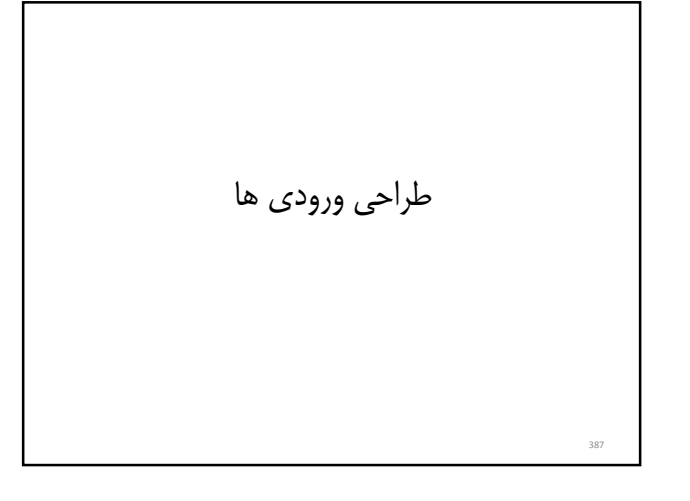

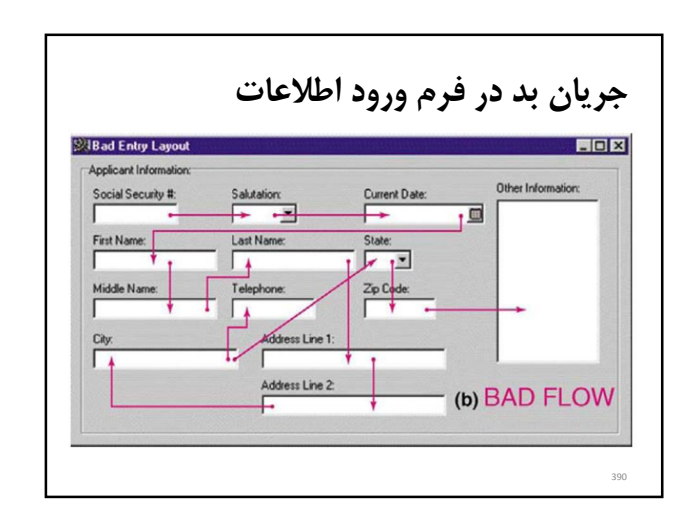

# راهنمای طراحی فرم های ورود داده های ورودي

- راهنمای تکمیل فرم را اضافه نمایید.
- تعداد دست نوشته را حداقل نمایید.
- ورود داده ها باید بر طبق یک توالی منطقی باشد به طوری که مانند کتاب چیدمان آن از بالا به پایین و از راست (چپ) به چپ (راست) .باشد

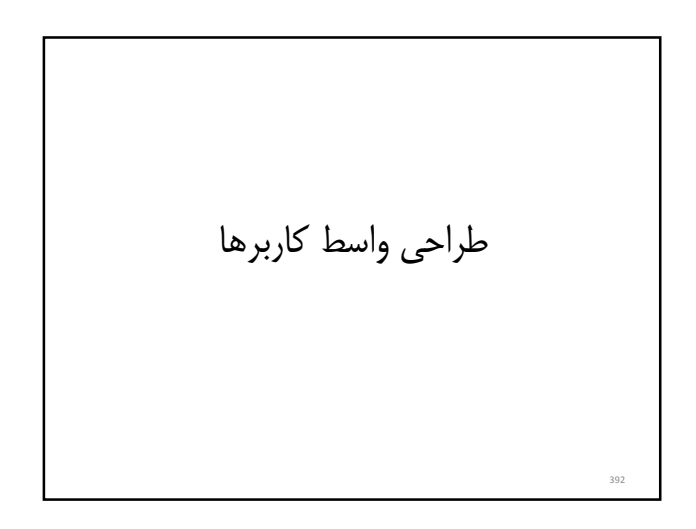

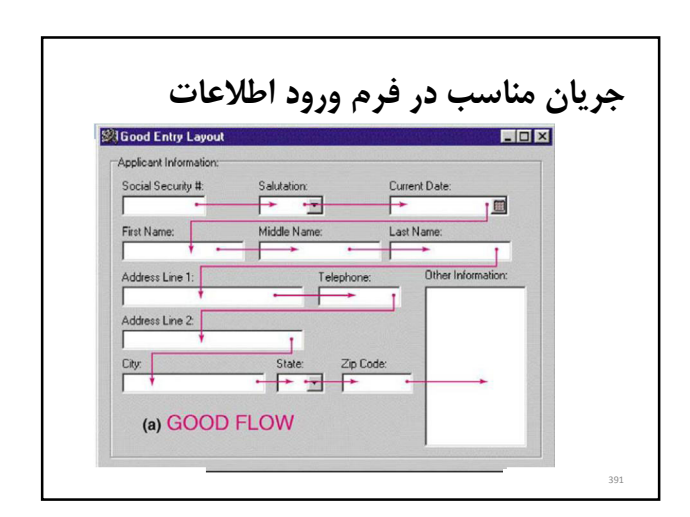

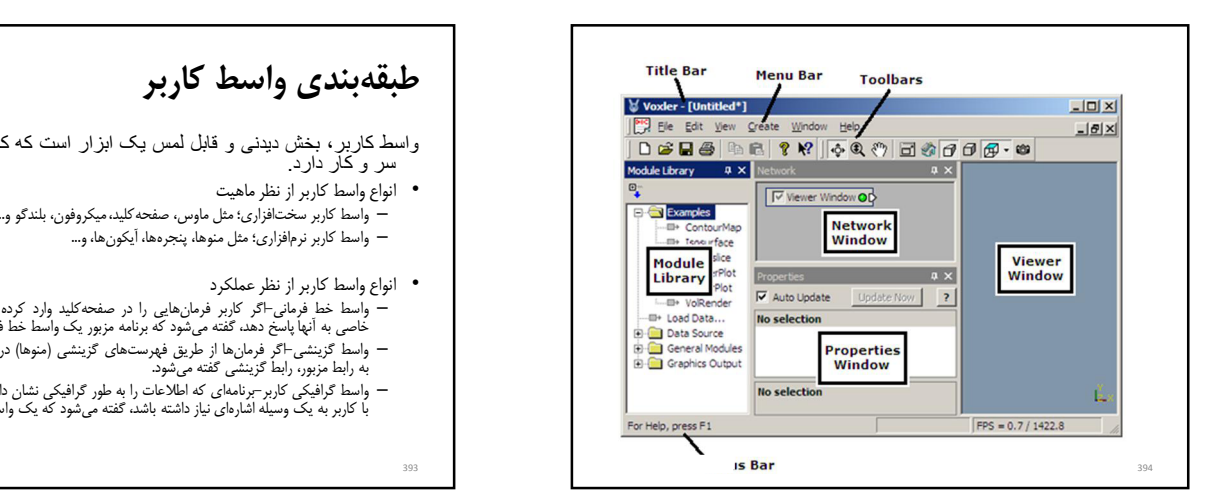

# طبقه بندي واسط کاربر

- ً واسط کاربر، بخش دیدنی و قابل لمس یک ابزار است که کاربر مستقیماً با آن<br>سر و کار دارد.
	- انواع واسط کاربر از نظر ماهیت
	- واسط کاربر سختافزاري؛ مثل ماوس، صفحه کليد، ميکروفون، بلندگو و... – ...و آیکون ها، پنجره ها، منوها، مثل نرم افزاري؛ کاربر واسط
		- انواع واسط کاربر از نظر عملکرد
- ر ب<br>– واسط خط فرمانی-اگر کاربر فرمان،هایی را در صفحهکلید وارد کرده و برنامه نیز با عملکرد<br>خاصی به آنها پاسخ دهد، گفته می شود که برنامه مزبور یک واسط خط فرمانی دارد.
- . می شد به حقوق است که و گوشته گذینشی گوشته گزینشی (منوها) در اختیار کاربر قرار گیرند.<br>به رابط مزبور، رابط گزینشی گفته می شود.<br>به رابط مزبور، رابط گزینشی گفته می شود.
- واسط گرافیکی کاربر-برنامهای که اطلاعات را به طور گرافیکی نشان داده و برای برقراری رابطه<br>با کاربر به یک وسیله اشارهای نیاز داشته باشد، گفته میشود که یک واسط گرافیکی کاربر دارد.

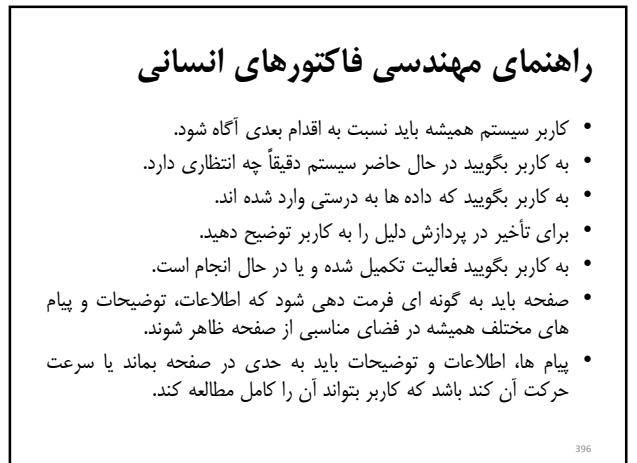

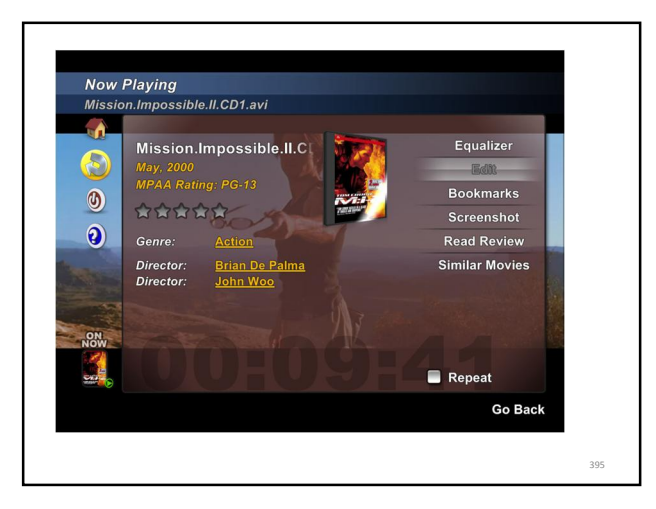

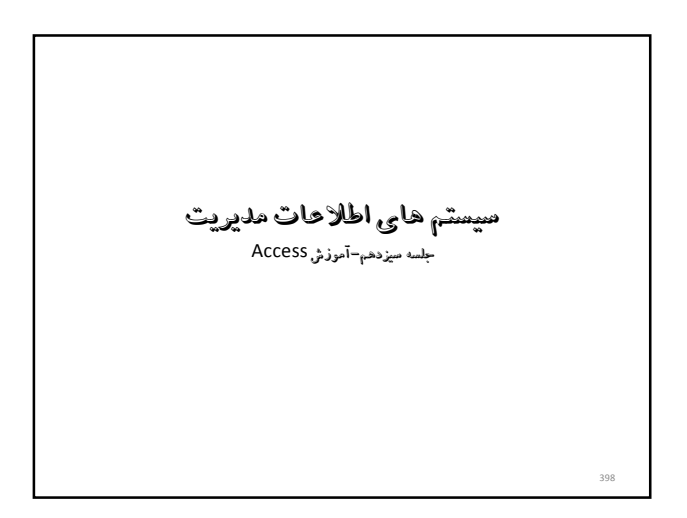

# راهنمای مهندسی فاکتورهای انسانی

- مشخصه های نمایش باید خلاصه و مفید باشند.
- مقادیر از پیش تعریف شده فیلدها و فیلدهایی که حتماَ باید توسط کاربر وارد شوند، باید مشخص شوند.
	- خطاهاي ممکن کاربر را پيش بيني کنيد.
- در خصوص هر خطا تا زمانی که خطا رفع نشده کاربر نباید بتواند ادامه کار دهد.
- اگر کاربر اقدامی انجام می دهد که ممکن است فاجعه به بار آورد صفحه کلید قفل شده و هشدار لازم به کاربر داده شود.
	- 397

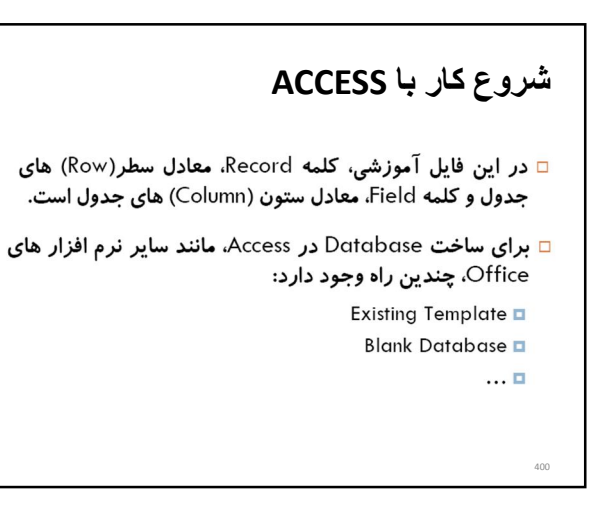

# تعریف پایگاه داده

□ مجموعه ای از اطلاعات و داده ها، شامل رکورد ها و فیلد ها که به نحوی سازماندهی شده باشد.

□ Access یک سیستم مدیریت بانک های اطلاعاتی رابطه ای یا (RDBMS)Relational Database Management System می باشد. یعنی علاوه بر ذخیره اطلاعات، ابزار های لازم برای مديريت اطلاعات مانند جستجو، مرتب سازى، ويرايش و ... را نیز در اختیار می گذارد.

399

401

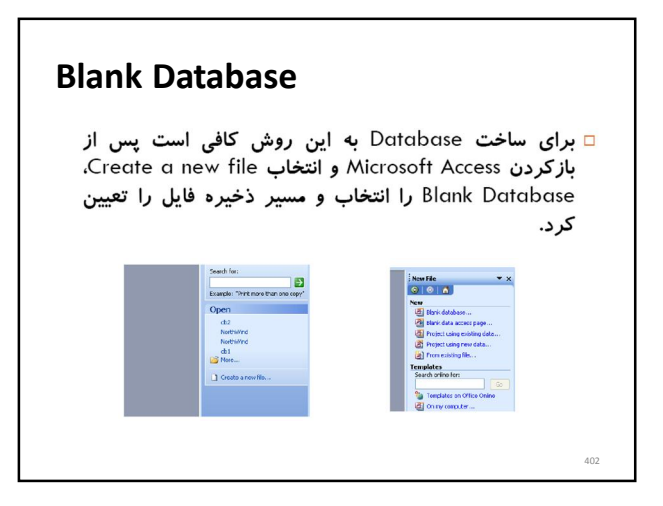

### Existing templates

□ این قابلیت ایجاد database، این امکان را به کابر می دهد تا از یین database های موجود و آماده، نزدیک ترین Template به database مورد نظر را انتخاب نماید و در صورت نیاز تغییراتی در آن به وجود آورد.

□ کاربر می تواند در مورد انتخاب جداول یا فیلد های آن تصمیم گیری نماید.

# جداول

404

- ⊡ جداول به عنوان پایه و اساس تعریف و ایجاد سایر اجزای<br>Database، امکانات دیگری را نیز در اختیار کاربران می گذارند.
	- □ مشاهده □ مر تب سازی سر۔<br><mark>□</mark> صافی <mark>□</mark> ورود (INSERT) ⊔ تغییر (UPDATE) <mark>□</mark> حذف (DELETE) **□ تغییر ساختار (ALTER)**

### اجزای ACCESS

- □ یک Database در Access از اجزای زیر تشکیل شده است:
	- Table **D** Query **D**
	- Form  $\Box$
	- **Report** ■
	- Module **D**  $Maccro$

403

Design view □ با استفاده از این قابلیت، می توان در ستون Field Name، فیلد ها، در ستون Data Type، نوع داده و در قسمت Field Properties، ویژ گی های مشخصه را تعیین نمود. Field Name Data Type **Filed Properties** 406

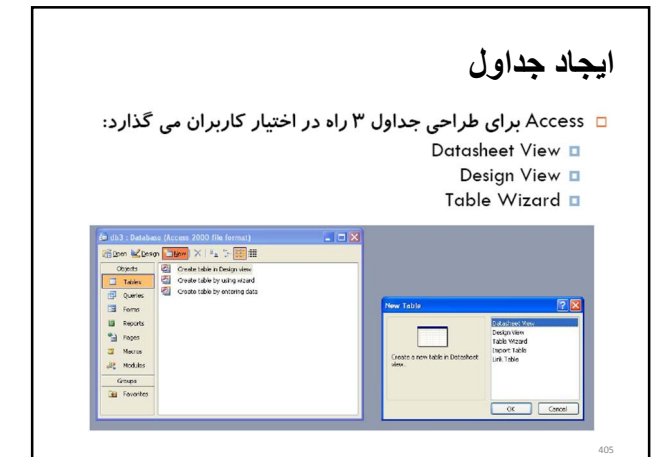

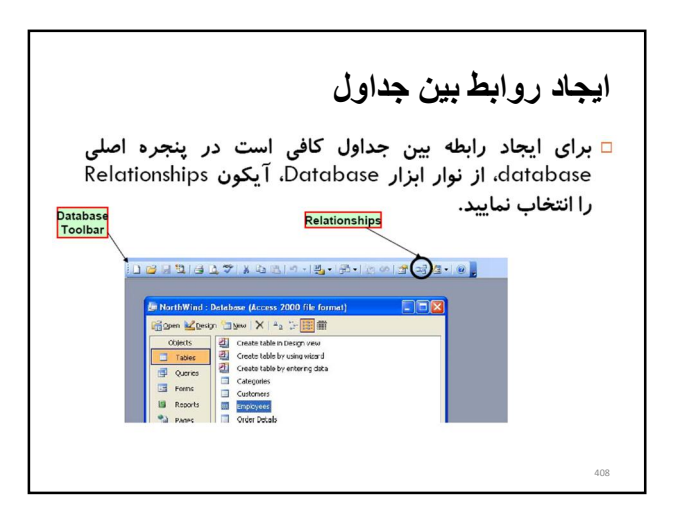

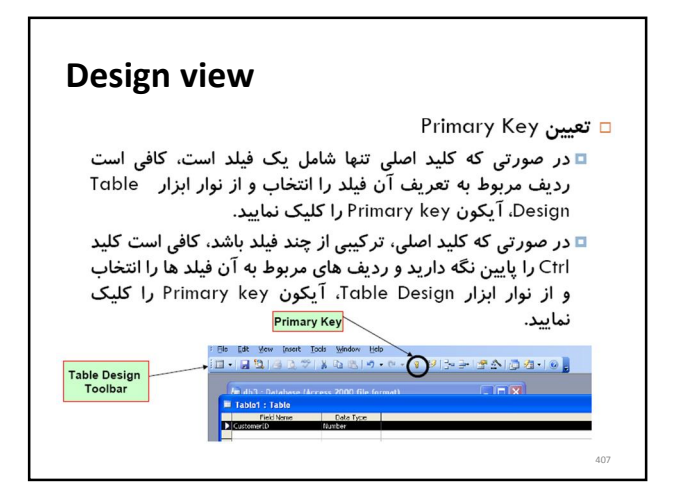

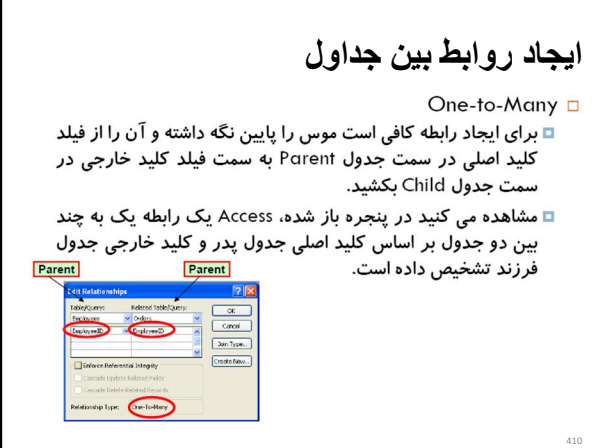

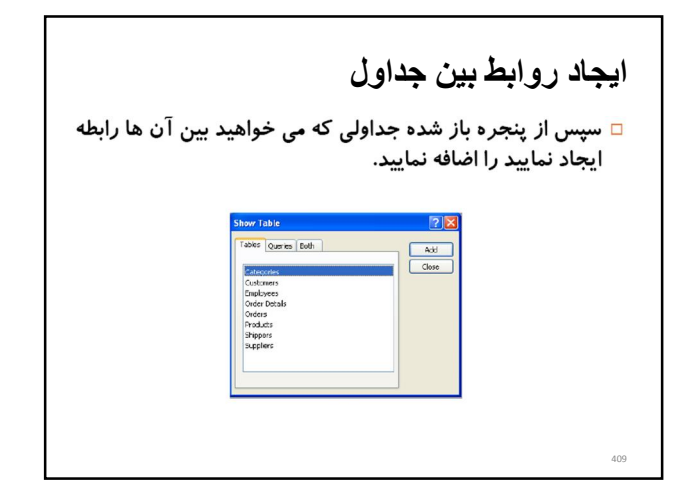

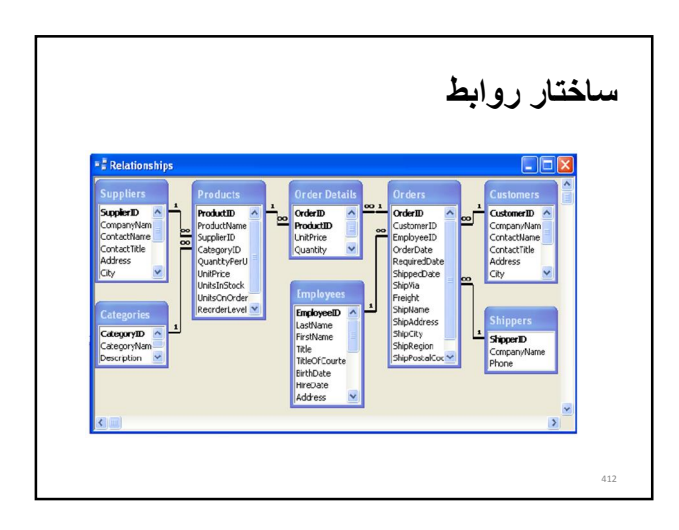

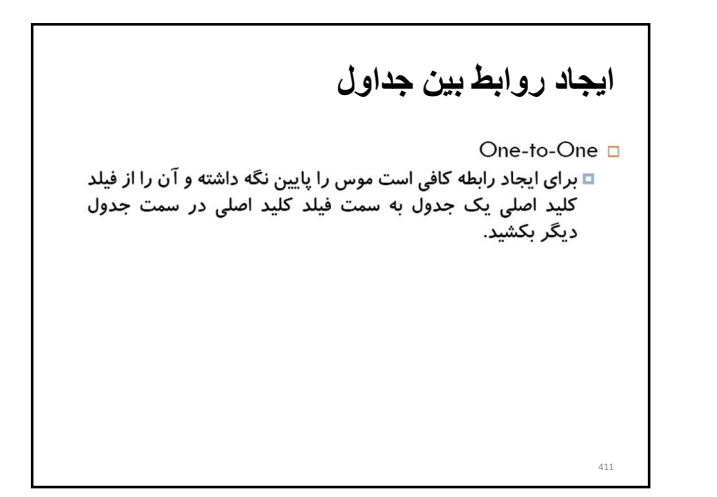

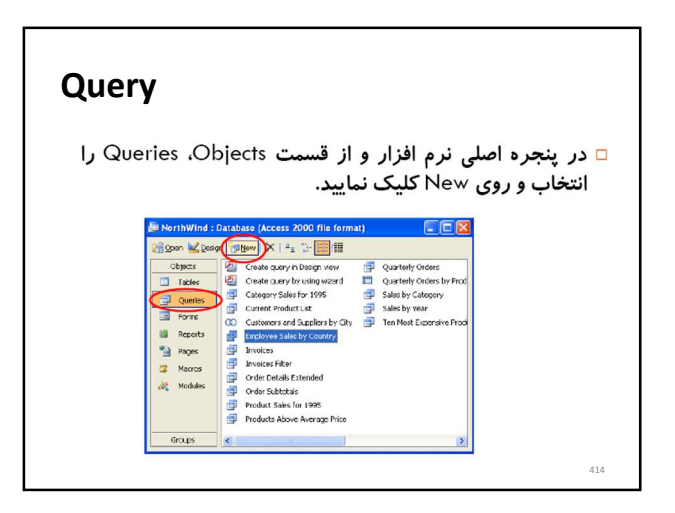

# Query ⊡ Query امکان مشاهده،تغییر،تجزیه و تحلیل داده ها به روش های مختلف را فراهم می نماید. □ برای ایجاد یک Query جدید به حداقل یک Table و یا Query دیگری به عنوان مبنای کار نیاز داریم.

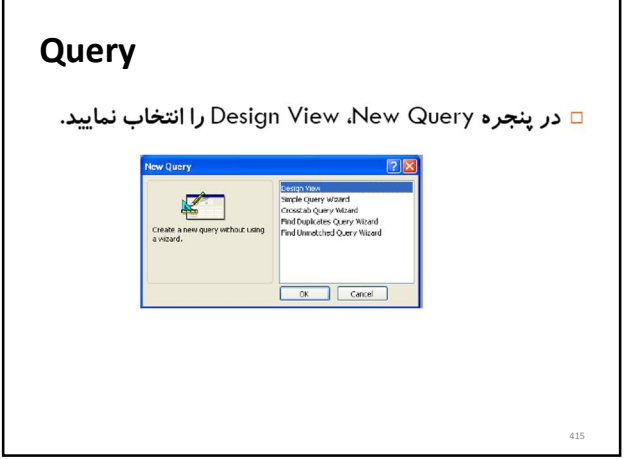

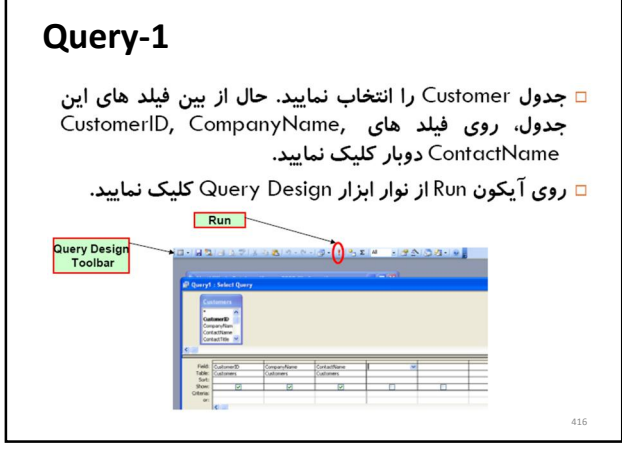

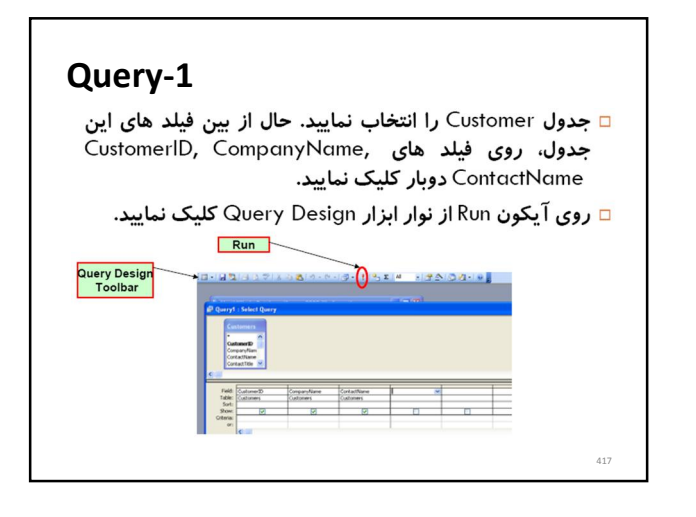

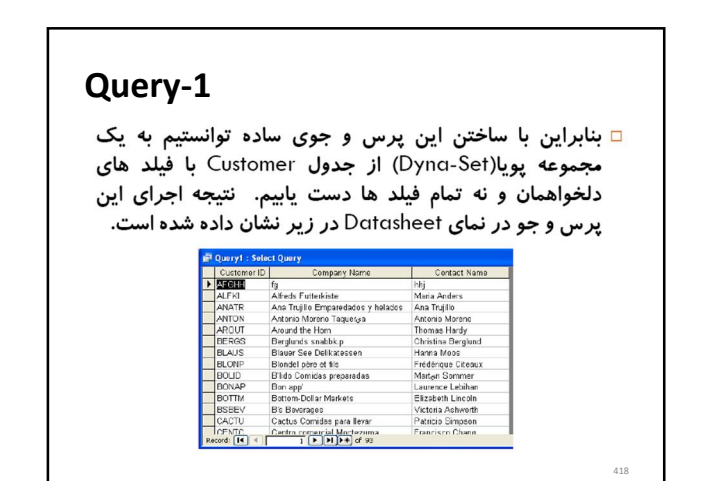

## Query-2

- □ می خواهیم از جدول Product، نام محصولی را بیابیم که فیلد ProductID آن مقدار 10 داشته باشد.
- □ برای این کار کافی است، یک Query سادہ جدید بسازیم. در پنجره Show Table، جدول Product را اضافه، فیلد های ProductID و ProductName را انتخاب نماييد.
- □ در قسمت Criteria، برای فیلد ProductID مقدار 10 را تایپ کنید و Checkbox ویژگی Show آن را از حالت انتخاب خارج نمایید.
	- <mark>□</mark> Query را Run نمایید.

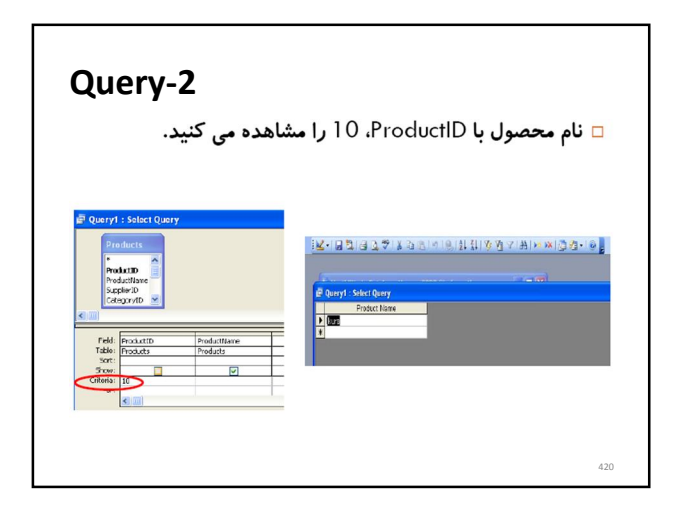

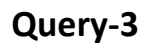

□ می خواهیم از جدول Customer، مشخصات مشتریانی را بیابیم اهل کشور France هستند.

- □ در پنجره Show Table، جدول Customer را اضافه، فیلد های CustomerID, CompanyName, ContactName, ContactTitle و Country را انتخاب نمایید.
- ⊡ در قسمت Criteria، برای فیلد Country عبارت "France" را تایپ کنید و Checkbox ویژگی Show آن را از حالت انتخاب خارج نمایید.

⊡ Query را Run نمایید.

421

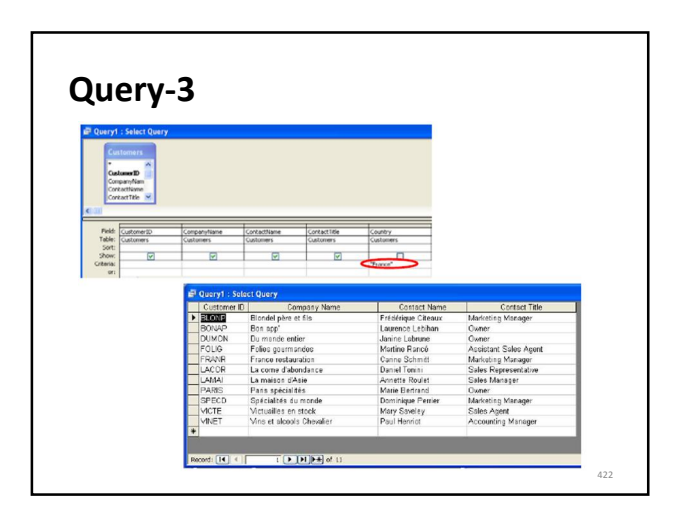

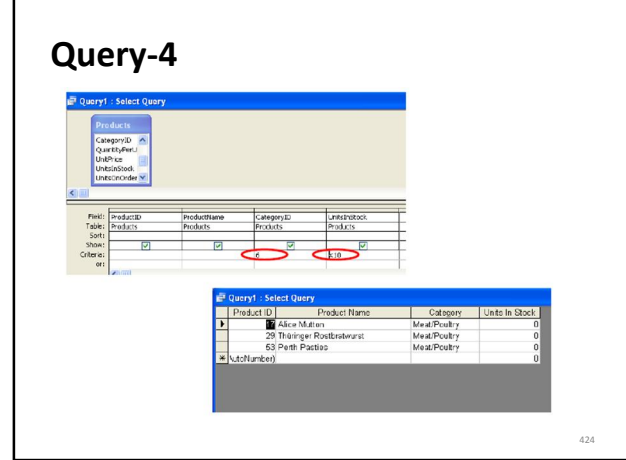

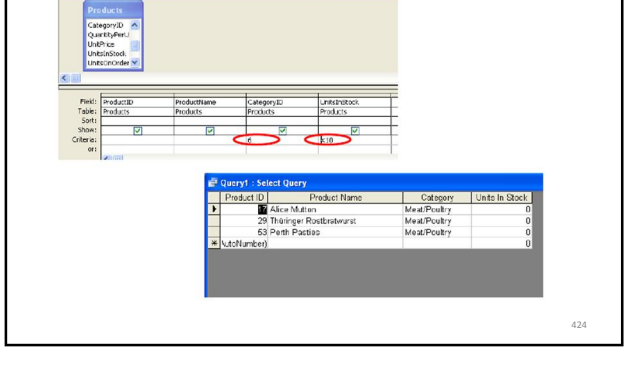

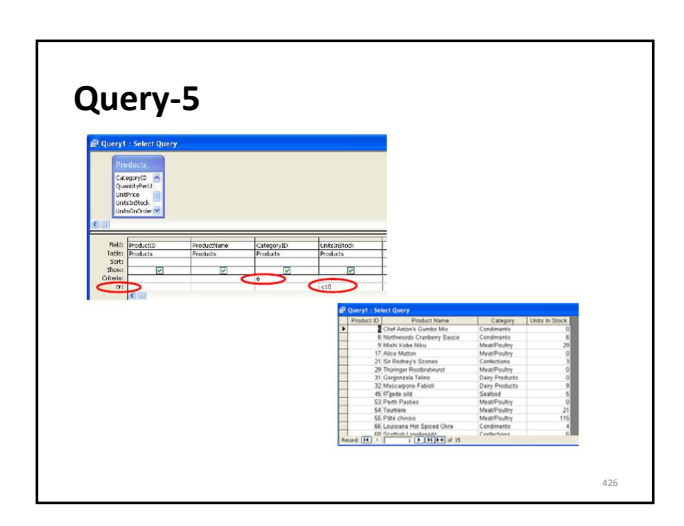

### Query-4

- □ می خواهیم از جدول Products، مشخصات محصولاتی را بیابیم مربوط به خانواده محصولات شماره 6 بوده و مقدار موجودی آن ها در انبار از 10 كمتر باشد.
- □ در پنجره Show Table، جدول Products را اضافه، فیلد های UnitsInStock را ProductID, ProductName, CategoryID, UnitsInStock انتخاب نماييد.
- ⊡ در قسمت Criteria، برای فیلد CategoryIDمقدار 6 و برای فیلد UnitsInStock عبارت 10> را تایپ کنید.
	- ⊡ Query را Run نمایید.

423

### Query-5

□ می خواهیم از جدول Products، مشخصات محصولاتی را بیابیم مربوط به خانواده محصولات شماره 6 بوده یا مقدار موجودی آن ها در انبار از 10 کمتر باشد.

- □ در پنجره Show Table، جدول Products را اضافه، فیلد های Ly ProductID, ProductName, CategoryID, UnitsInStock انتخاب نماييد.
- ⊡ در ویژگی Criteria، برای فیلد CategoryID مقدار 6 و در ویژگی or، برای فیلد UnitslnStock عبارت 10> را تایپ کنید.
	- <mark>□</mark> Query را Run نمایید.

### Form

- □ Form ابزاری برای ورود و ویرایش اطلاعات است.
- □ می توان با استفاده از Form Wizard و Design View به طراحی فرم پرداخت.
- ⊡ Form از Table یا Query به عنوان منبع داده استفاده می کند.

427

Report

<mark>□</mark> Report *ر*وشی برای آماده سازی داده ها برای چاپ است.

طراحی گزارش پرداخت.

□ می توان با استفاده از Report Wizard و Design View به

⊡ Report از Table یا Query به عنوان منبع داده استفاده می

#### Report

- ⊡ Report روشی برای آماده سازی داده ها برای چاپ است.
- □ می توان با استفاده از Report Wizard و Design View به طراحی گزارش پرداخت.
- ⊡ Report از Table یا Query به عنوان منبع داده استفاده می كند.

429

428

كند.